## Joining a **ZOOM** Meeting

Click on the link on Facebook or an email invitation.

The first time you use ZOOM, you will download the ZOOM app. Depending on your computer's settings, you may need to "save" and then "run." Follow the instructions given.

Also the first time, you will be asked to provide your name. This will be shown on the screen with your picture so everyone who joins the meeting will know who you are.

You will see a screen that asks if you want to join with computer audio. If you don't want to see this question each time, click on the "Automatically join..." in lower left corner of box. There is also a link to test your speaker and microphone. It is good to do that the first time you join to make sure everything is working correctly. Click on the "Join with Computer Audio" button.

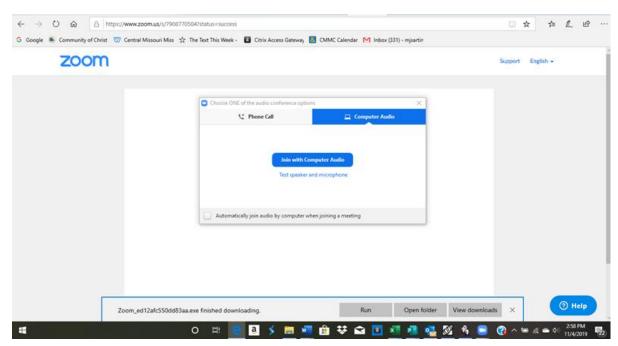

After those steps you have hopefully joined the meeting on ZOOM successfully.

## **ZOOM – Basics for Getting Started**

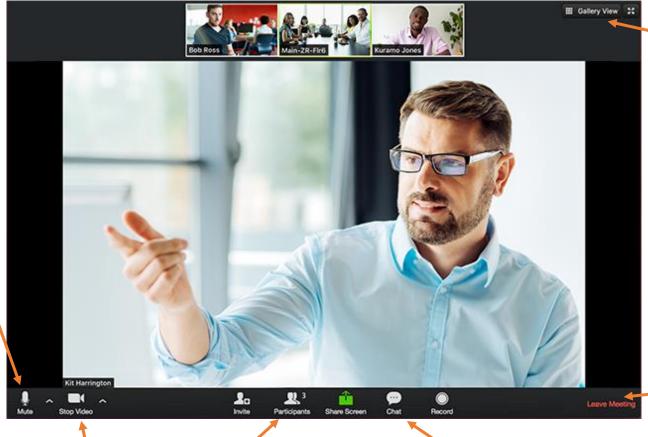

If this says "Start
Video" be sure to click
to do that.

Click to mute your microphone. This is helpful when you are not speaking to avoid feedback. There will be a red line through symbol when muted. You

can also temporarily

unmute by holding

the space bar down.

Click on "Participants" for options such as raising your hand, answering yes/no questions, etc.

"Chat" will let you type a message to the whole group or an individual in the group.

In this view
whoever is
speaking is the
main picture.
Switch to Gallery
view is you want all
pictures to be the

same size.

Click to leave

the meeting